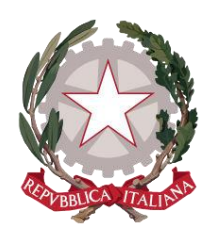

*Ministero della Giustizia*

*Dipartimento per la transizione digitale della giustizia, l'analisi statistica e le politiche di coesione*

*Direzione generale per i sistemi informativi automatizzati*

### *Istanza imputato assolto - MANUALE UTENTE v.1.3*

Versione **1.3** del **14/06/2022**

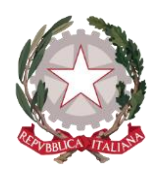

# Sommario

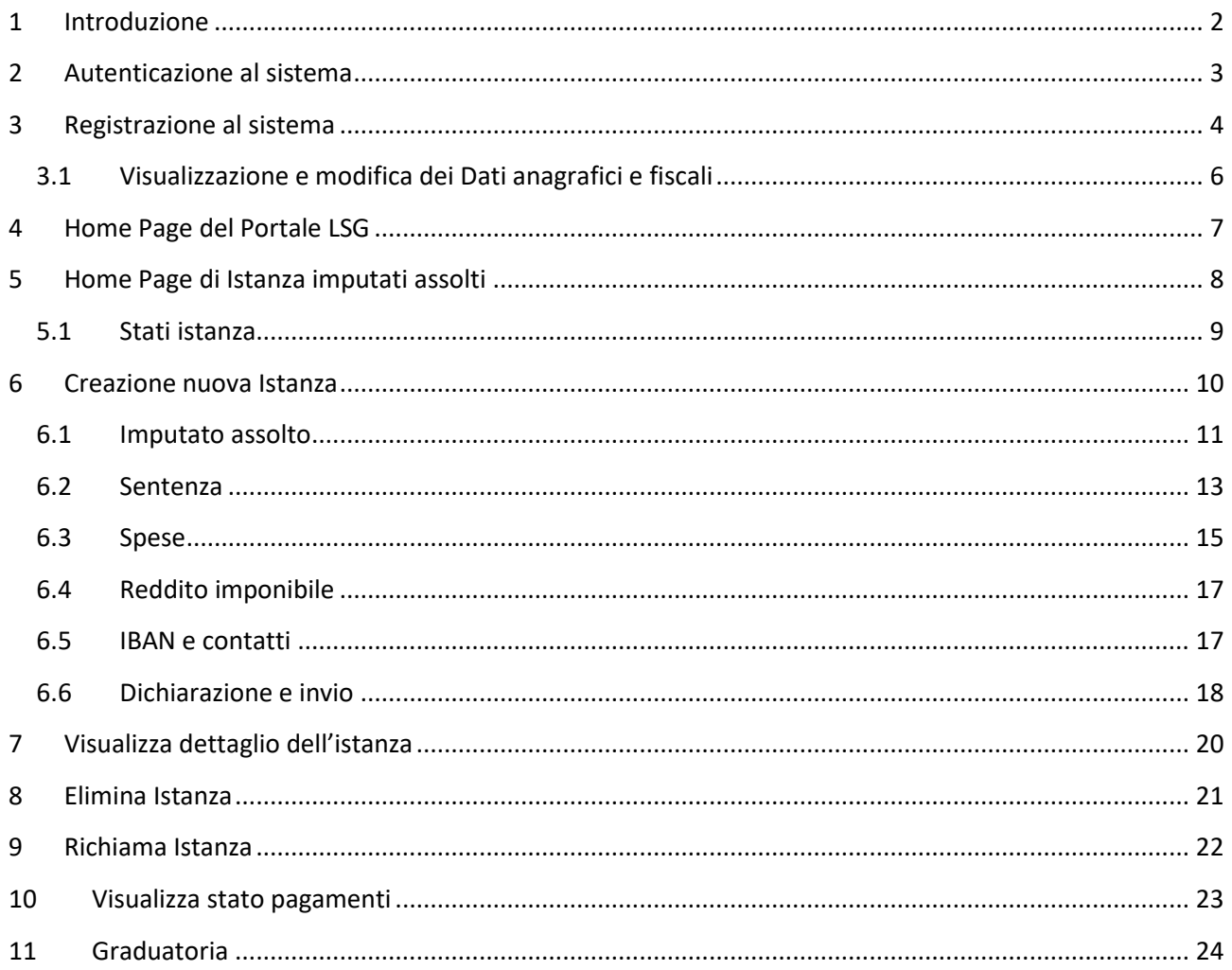

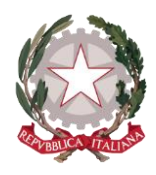

## <span id="page-2-0"></span>1 Introduzione

Questa guida è dedicata agli utenti che utilizzano l'applicativo *Istanza imputati assolti* all'interno del Portale online *lsg.giustizia.it*, fornito dal Ministero della Giustizia, per presentare le richieste di rimborso.

Una volta creata e inviata l'istanza, l'utente potrà monitorare attraverso il sistema tutto il suo ciclo di vita: dalla presa in carico da parte dell'amministrazione o ad un eventuale rifiuto, fino al pagamento.

Per una fruizione ottimale dell'applicativo in tutte le sue funzionalità, si raccomanda l'utilizzo di uno dei seguenti browser: Microsoft Edge, Mozilla Firefox, Google Chrome, Safari.

L'applicativo è utilizzabile anche su dispositivi mobili.

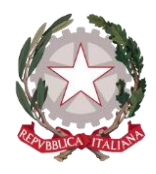

## <span id="page-3-0"></span>2 Autenticazione al sistema

Per accedere al servizio *Istanza imputato assolto*, l'utente dovrà essere in possesso di Identità Digitale Persona Fisica (SPID).

Una volta accertate le credenziali SPID, le informazioni dell'utente verranno inviate al sistema, che verificherà tramite Codice Fiscale la registrazione dell'utente sul sistema e consentirà agli utenti già registrati l'accesso all'Home Page di *lsg.giustizia.it*.

Mentre le informazioni anagrafiche provenienti da SPID non possono essere modificate dall'utente, per quanto riguarda i dati di recapito, bancari o fiscali, l'utente può provvedere a modificarli accedendo dall'Home Page sull'apposita macro-sezione "Dati Anagrafici e fiscali" (vedi paragrafo *3.1 [Visualizzazione e](#page-6-0)  [modifica dei D](#page-6-0)ati Anagrafici e fiscali*).

Nel caso in cui si stia effettuando per la prima volta l'accesso, dopo aver effettuato l'autenticazione tramite SPID, l'utente verrà indirizzato sulla pagina di *[Registrazione al sistema.](#page-4-0)*

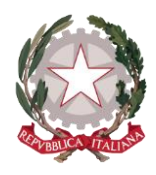

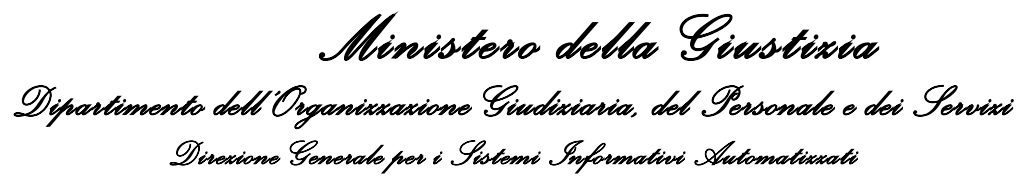

### <span id="page-4-0"></span>3 Registrazione al sistema

Dopo aver effettuato l'autenticazione tramite *SPID Persona Fisica* o *uso professionale della Persona Fisica* ed aver autorizzato l'invio dei propri dati, l'utente verrà indirizzato alla pagina di Registrazione della Persona Fisica.

Sulla pagina viene mostrata la sezione "**Anagrafica Percipiente**", in cui vengono visualizzate tutte le informazioni trasmesse dal proprio Provider di Identità Digitale. Tali informazioni non sono modificabili.

#### **Ed Anagrafica Percipiente**

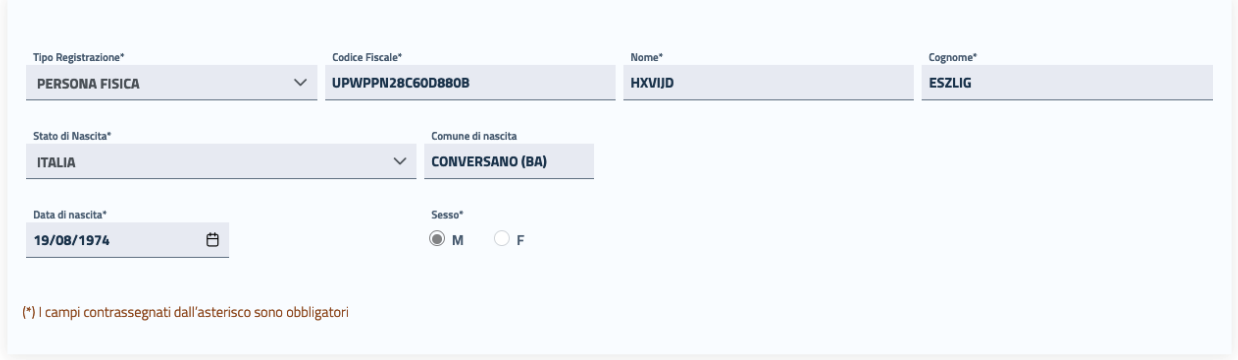

Nella sottostante sezione **"Recapiti"** l'utente potrà completare la registrazione al sistema inserendo i propri dati di recapito.

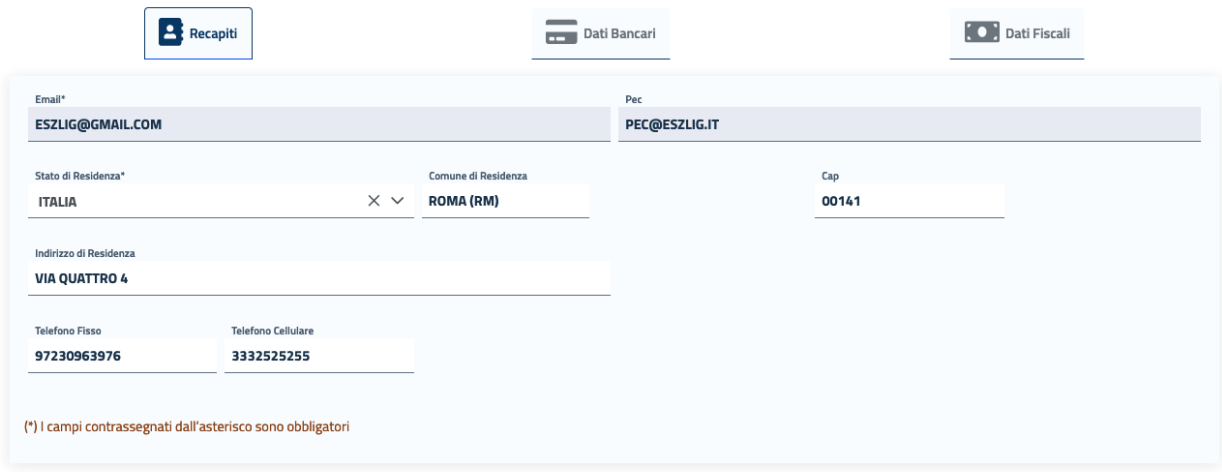

Su questa sezione l'utente troverà precompilato e non modificabile il campo Email con l'indirizzo di posta elettronica trasmesso al sistema tramite SPID; mentre il campo PEC sarà precompilato e non modificabile se pervenuto tramite SPID, o se recuperato dal sistema Reginde; se non precompilato può essere indicato.

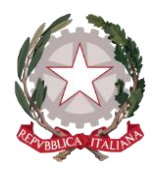

I campi obbligatori richiesti in questa maschera sono **Stato**, **Comune** (che include la Provincia) e **CAP di residenza.** 

In caso di Stato di residenza estero, una volta selezionato lo Stato d'interesse, comparirà il campo "Comune Anagrafe Italiani residenti all'estero (A.I.R.E.) sul quale poter inserire il Comune estero di residenza.

Cliccando sulla sezione **"Dati Bancari"** apparirà la maschera in cui poter registrare le proprie informazioni bancarie.

In questa maschera è obbligatorio l'inserimento dell' **IBAN**. Tale campo accetta sia IBAN italiano, sia IBAN estero: il sistema effettua i controlli di formalità per entrambe le tipologie.

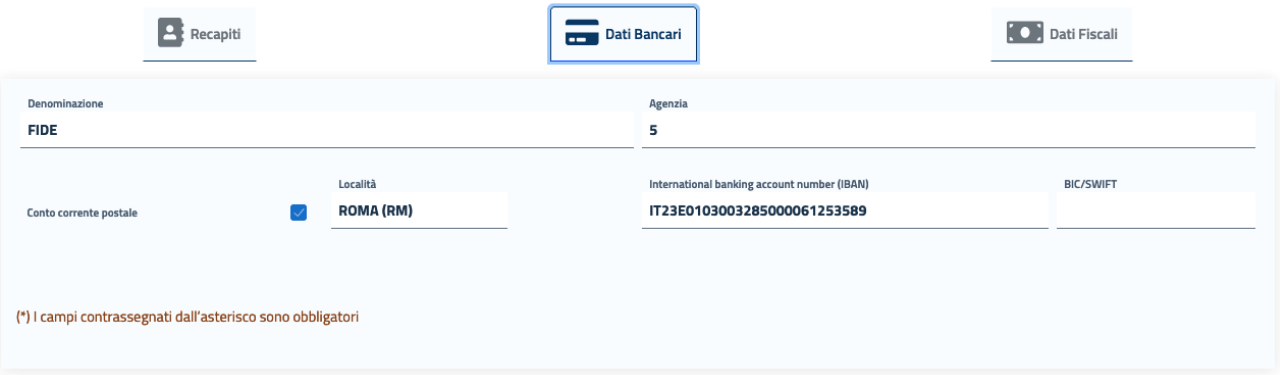

**La compilazione dei dati bancari non è obbligatoria in fase di registrazione della persona fisica; tuttavia in fase di creazione di un'istanza imputato assolto, nella scheda IBAN e contatti, le coordinate bancarie saranno precompilate, ma modificabili, con l'IBAN eventualmente registrato in questa sezione.**

La sezione **"Dati Fiscali"** è invece richiesta solo per l'invio di Istanze di Liquidazione spese di Giustizia, quindi non è da prendere in considerazione nella registrazione per l'invio di Istanza imputato assolto.

Dopo aver accettato i termini di utilizzo del sistema e l'autorizzazione al trattamento dei dati inseriti per scopi puramente attinenti alla gestione ed erogazione del servizio, si abiliterà il pulsante *Registra*, che consentirà all'utente di accedere all'Home Page personalizzata per usufruire del servizio di creazione delle richieste di liquidazione.

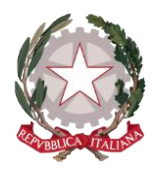

Cliccando sul pulsante *Registra*, il sistema mostrerà un messaggio di avvenuta registrazione.

#### <span id="page-6-0"></span>3.1 VISUALIZZAZIONE E MODIFICA DEI DATI ANAGRAFICI E FISCALI

Dopo aver effettuato la *[Registrazione al sistema,](#page-4-0)* l'utente potrà in qualsiasi momento visualizzare i propri dati di registrazione posizionandosi sul menu principale di navigazione del sistema, presente sull'Home Page, e cliccando su **"Dati anagrafici e fiscali".** 

Le maschere che si presentano all'utente sono le stesse previste per la fase di Registrazione.

Il sistema consentirà direttamente di modificare tutte le informazioni inserite dall'utente in fase di registrazione, mentre la modifica sarà inibita per tutti i dati acquisiti dal sistema tramite SPID.

Dopo aver apportato eventuali modifiche, occorre selezionare il check per accettare i termini di utilizzo del sistema e autorizzare al trattamento dei dati personali per abilitare il pulsante *Registra*, che consentirà di salvare e registrare le modifiche effettuate.

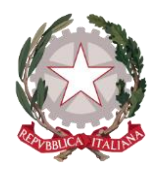

# <span id="page-7-0"></span>4 Home Page del Portale LSG

In seguito all'autenticazione al sistema (o alla registrazione in caso di nuovo utente), l'utente verrà indirizzato alla Home Page del Portale *lsg.giustizia.it*.

In questa pagina di benvenuto vengono proposti i due applicativi per l'invio di Istanze:

- Istanza Web: per inviare istanze di Liquidazione Spese di Giustizia;
- Istanza Pinto: per inviare istanze di Equa Riparazione per violazione del termine ragionevole del processo (L.89/2001) - Legge Pinto
- Istanza imputati assolti: per inviare istanze di Rimborso per gli imputati assolti in un procedimento penale.

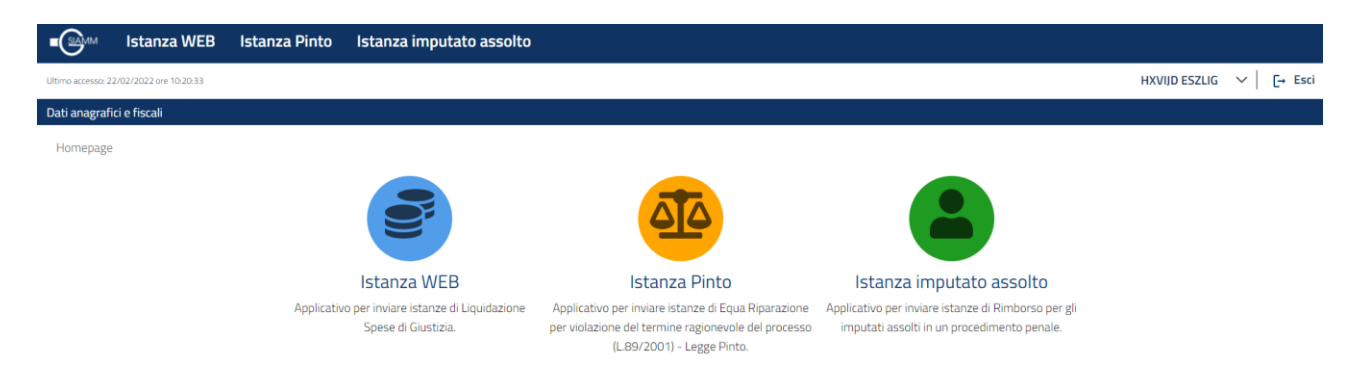

In alto a destra viene mostrato il nominativo con cui è stato effettuato l'accesso al sistema e il pulsante **Esci**, che consente di disconnettersi dal sistema. In alto a sinistra è presente la data dell'ultimo accesso.

Viene visualizzata la **barra di navigazione principale del sistema**

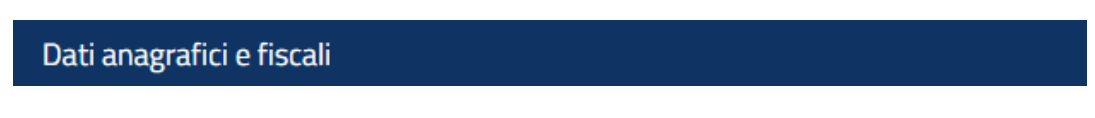

dalla quale è possibile accedere alle funzionalità di *Visualizzazione e modifica dei Dati anagrafici e fiscali* messe a disposizione dell'utente (vedi par. 3.1).

Selezionando le icone degli applicativi, viene presentato l'applicativo scelto con il menu specializzato e la pagina di benvenuto personalizzata.

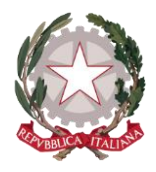

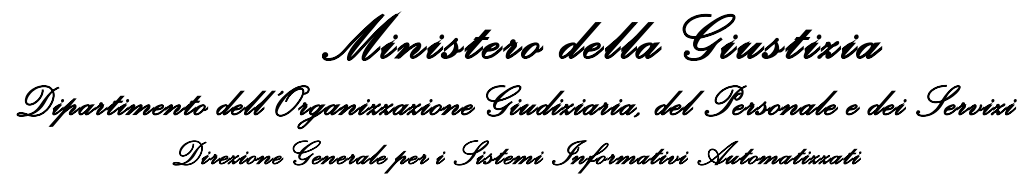

### <span id="page-8-0"></span>5 Home Page di Istanza imputati assolti

In seguito alla selezione dell'icona di Istanza imputati assolti, l'utente verrà indirizzato alla Home Page personalizzata di *Istanza imputati assolti*.

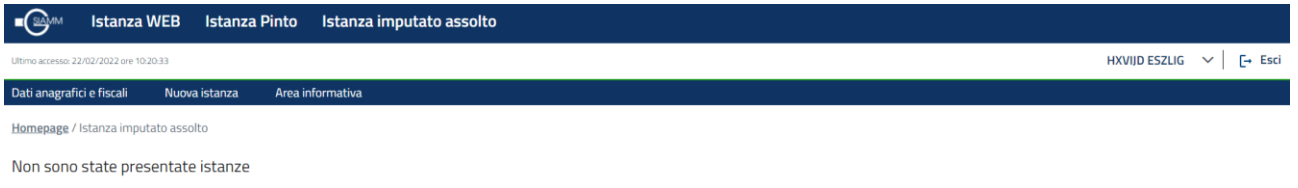

Nella **barra di navigazione principale** vengono aggiunte le voci di menu specifiche dell'applicativo per accedere alle funzionalità messe a disposizione, quali:

- o *[Creazione](#page-10-0) nuova* Istanza
- o *Area informativa*

Sulla parte centrale della Home Page vengono riportate le eventuali istanze già presentate con le informazioni più significative. Se non è stata creata alcuna istanza, viene riportato il messaggio "Non sono statte presentate istanze".

Homepage / Istanza imputato assolto

#### **El Istanze presentate**

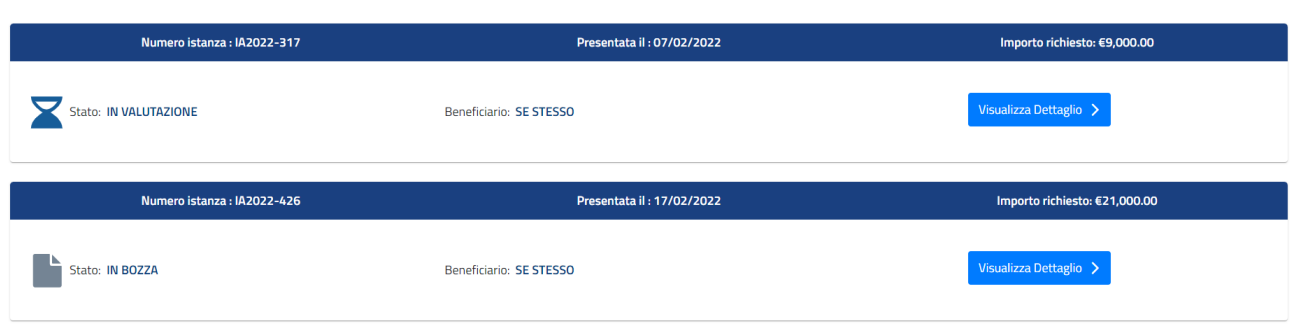

In corrispondenza di ciascuna delle istanze mostrate sarà disponibile il pulsante *Visualizza dettaglio* che indirizzerà l'utente al Dettaglio dell'istanza.

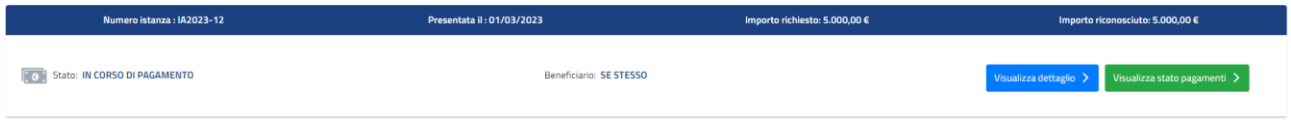

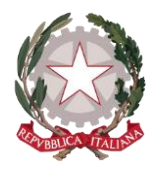

Per le istanze accolte è riportato in alto anche l'importo riconosciuto, inoltre se sono nello stato "In corso di pagamento" è presente il pulsante *Visualizza stato pagamenti*.

#### <span id="page-9-0"></span>5.1 STATI ISTANZA

Gli stati dell'istanza sono:

*IN BOZZA*: l'istanza nasce già al primo passo e viene registrata nello stato "In bozza"; rimarrà in questo stato fino a quando non sarà inviata. L'invio sarà possibile solo entro la finestra temporale prevista. Le istanze che dovessere rimanere nello stato In bozza non saranno prese in considerazione per la generazione della graduatoria.

*IN VALUTAZIONE*: quando l'istanza vene inviata, lo stato passa in "Inviata" e rimarrà tale fino ad assumere uno degli stati successivi (ACCOLTA, IN CORSO DI PAGAMENTO.....) descritti di seguito.

*ACCOLTA*: l'istanza passa in stato di "Accolta" se rientra tra quelle in graduatoria per le quali è disponibile ancora il budget previsto e se supera le verifiche di congruità da parte degli operatori.

*IN CORSO DI PAGAMENTO:* l'istanza passa in stato di "In corso di pagamento" quando viene definito il prospetto di liquidazione e rimane in questo stato fino a quando non sono state pagate tutte e tre le rate.

*PAGATA:* l'istanza passa in stato di Pagata quando sono state pagate tutte e tre le rate.

*RESPINTA* - *non è più disponibile il budget previsto*: l'istanza passa in stato di "RESPINTA - non è più disponibile il budget previsto" se rientra tra quelle in graduatoria per le quali non è più disponibile il budget previsto.

*RESPINTA - non ha superato le verifiche di congruità*: l'istanza passa in stato di "RESPINTA - non ha superato le verifiche di congruità" se rientra tra quelle in graduatoria per le quali è disponibile ancora il budget previsto, ma non supera le verifiche di congruità da parte degli operatori.

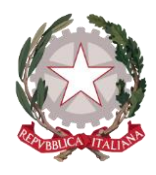

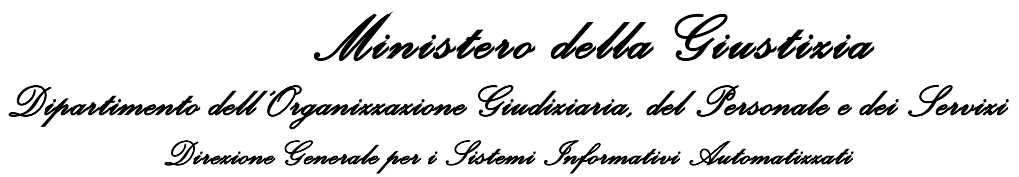

### <span id="page-10-0"></span>6 Creazione nuova Istanza

L'utente può accedere alla funzionalità di creazione di una nuova istanza selezionando la voce **"Nuova istanza"** presente sulla barra di navigazione principale.

Come prima passo l'utente deve indicare per chi si sta presentando la richiesta di rimborso.

Homepage / Istanza imputato assolto / Nuova istanza

#### Nuova istanza assolto

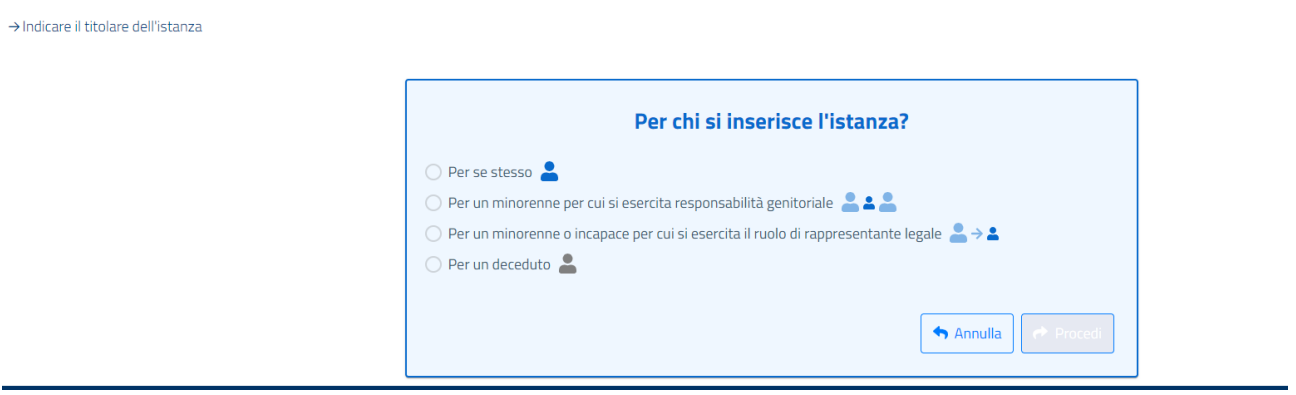

Una volta indicato per chi si presenta la richiesta di rimborso selezionando una delle scelte possibili, si può proseguire selezionando il pulsante *Procedi*. In questo momento viene creata l'istanza in stato IN BOZZA, con un proprio numero identificativo, che verrà mostrato nel prosieguo della procedura di creazione istanza. Se non si vuole procedere con la creazione dell'istanza, si deve selezionare il pulsante *Annulla*.

Con la selezione del pulsante Procedi, l'utente ha immediatamente visibilità dei sei passaggi corrispondenti alle diverse schede nelle quali è suddivisa la procedura di creazione di una nuova istanza.

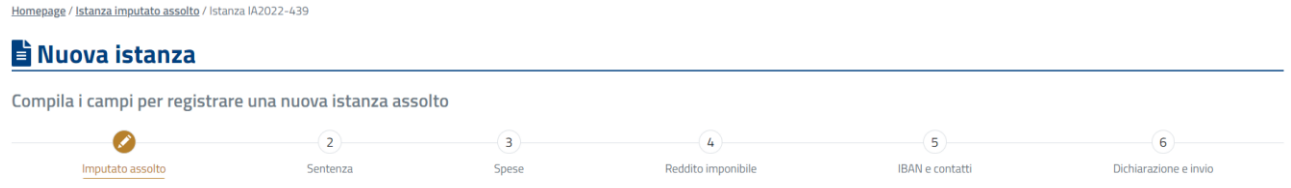

Tale suddivisione consente all'utente di salvare i dati inseriti all'interno di ogni schermata, per poter proseguire anche in un momento successivo la creazione dell'istanza, senza la perdita delle informazioni già registrate.

A tale scopo, in ciascuna scheda l'utente ha a disposizione i seguenti pulsanti:

- *Salva e prosegui*: consente di salvare le informazioni inserite e di accedere direttamente alla scheda successiva. Il pulsante si abilita al completamento dell'inserimento di tutti i dati obbligatori previsti

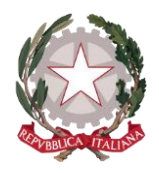

nella scheda corrente. Alla sua selezione, il sistema avverte l'utente di corretto salvataggio della scheda interessata.

Nella scheda conclusiva della procedura **Dichiarazione e invio** il pulsante sarà sostituito da *Invia istanza* per poter inviare l'istanza.

- *Salva e esci*: consente di salvare le informazioni inserite e di uscire dal percorso di creazione istanza. Il pulsante si abilita al completamento dell'inserimento di tutti i dati obbligatori previsti nella scheda che si vuole salvare. Alla sua selezione, il sistema restituisce un messaggio di corretto salvataggio dell'istanza inserita e indirizza l'utente all'Home Page dell'applicativo.

Nel percorso di creazione dell'istanza, l'utente ha la possibilità di tornare alle schede precedenti per visualizzare o modificare i dati inseriti.

In ogni scheda i campi obbligatori sono riconoscibili in quanto contrassegnati da asterisco ed evidenziati da una sottolineatura in rosso. Il sistema effettua controlli su obbligatorietà e formato dei dati richiesti e avvertirà l'utente con un messaggio qualora non opportunamente valorizzati.

I campi per i quali è prevista la selezione da una lista predefinita di valori sono riconoscibili da una freccetta verso il basso, cliccando all'interno del campo, apparirà la lista a discesa.

Verranno di seguito illustrate nel dettaglio le schede nelle quali è suddiviso il processo di creazione dell'istanza.

#### <span id="page-11-0"></span>6.1 IMPUTATO ASSOLTO

La prima scheda mostrata all'utente è **"Imputato assolto".** 

In questa scheda sono presenti i dati anagrafici dell'imputato assolto. Nel caso in cui si stia presentando l'istanza per se stessi, i dati anagrafici sono già precompilati e non modificabili.

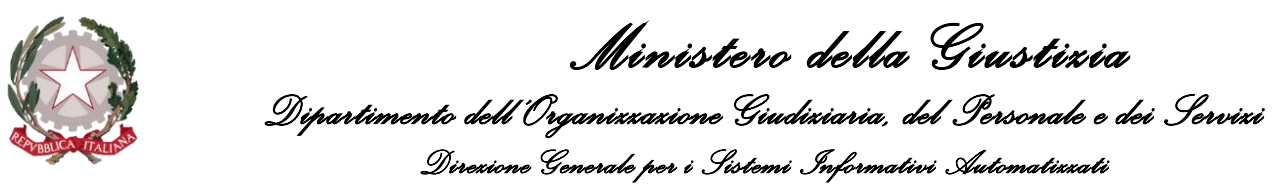

Homepage / Istanza imputato assolto / Istanza IA2022-441

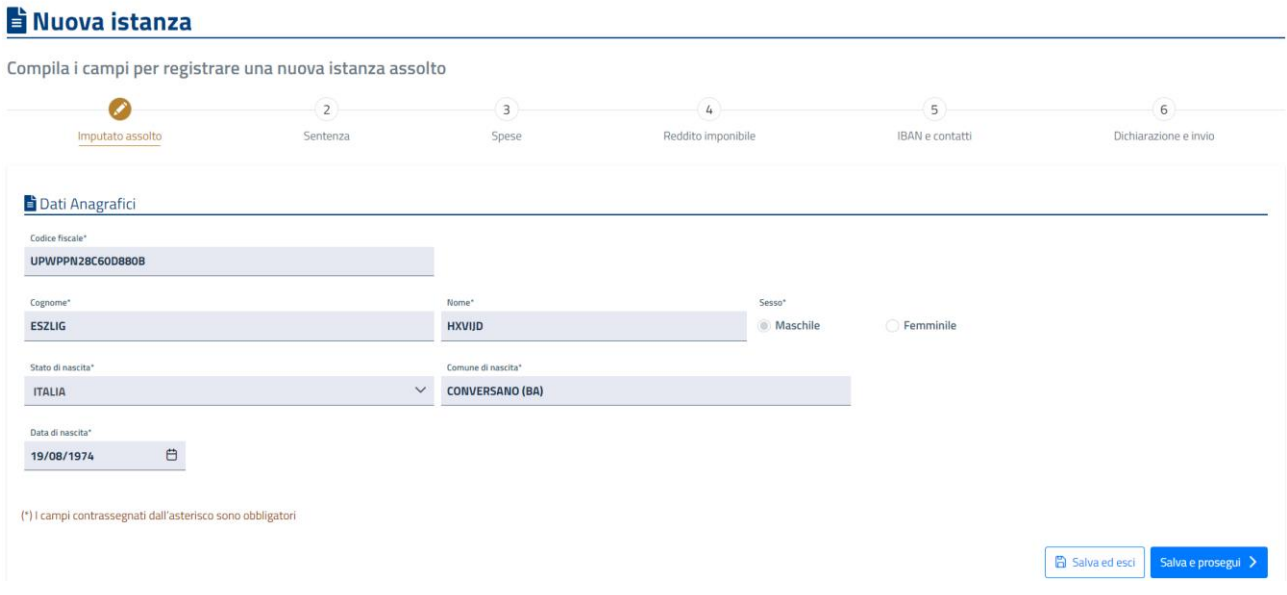

L'utente può proseguire selezionando il pulsante *Salva e Prosegui* già abilitato.

Nel caso in cui non si stia presentando l'istanza per se stessi, nella scheda "**Imputato assolto**" vanno indicati i dati anagrafici dell'imputato (in caso di deceduto anche la data di decesso) e vanno allegati una lista di documenti comprovanti la responsabilità genitoriale o responsabilità legale, mentre per l'imputato deceduto deve essere scaricato il "modello eredi", che va compilato e ricaricato.

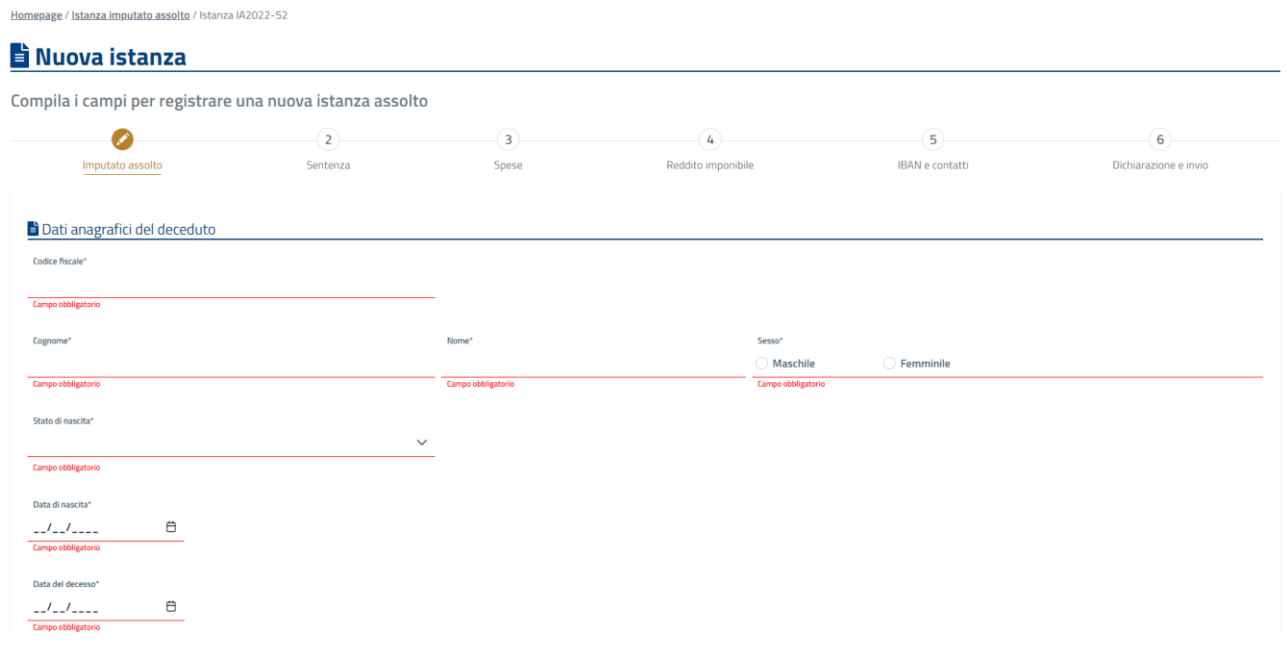

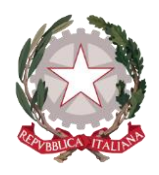

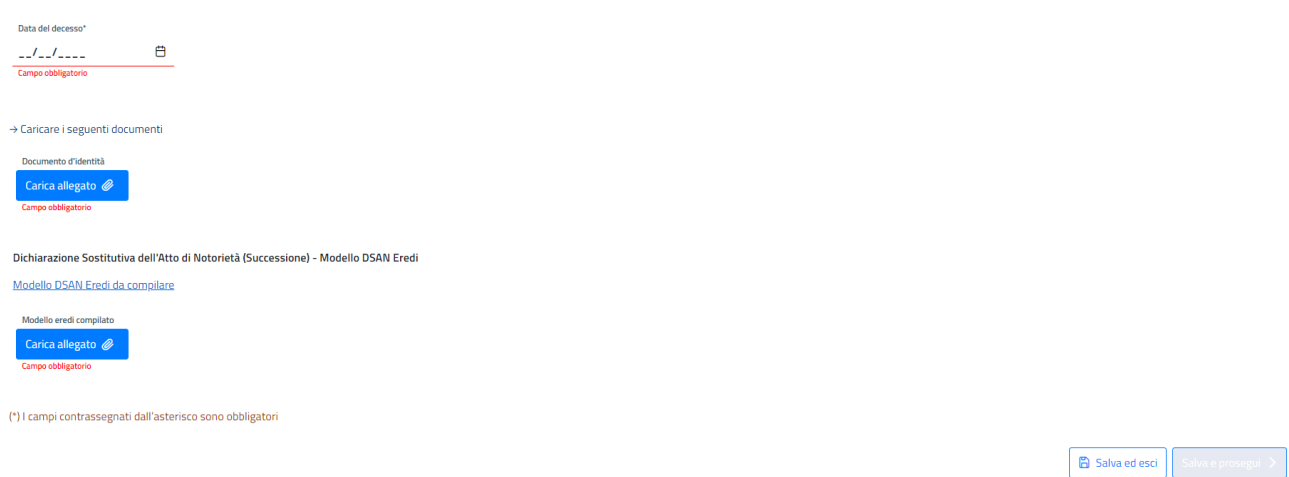

Inserite le informazioni obbligatorie, l'utente può proseguire selezionando il pulsante *Salva e Prosegui*.

#### <span id="page-13-0"></span>6.2 SENTENZA

La scheda "Sentenza" è suddivisa in sezioni:

- Dati identificativi della sentenza
- Dati del grado o della fase del processo all'esito del quale è stata emessa sentenza di assoluzione
- Dati del procedimento della procura
- Allegati

Nella prima sezione l'utente deve indicare il Numero sentenza, la Data atto esercizio azione penale e la Data irrevocabilità della sentenza; indicate queste due date il sistema visualizzerà la durata del procedimento in anni, mesi, giorni e in giorni complessivi. Inoltre l'utente deve indicare la Formula di assoluzione scegliendola dalla lista a discesa.

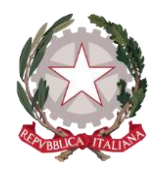

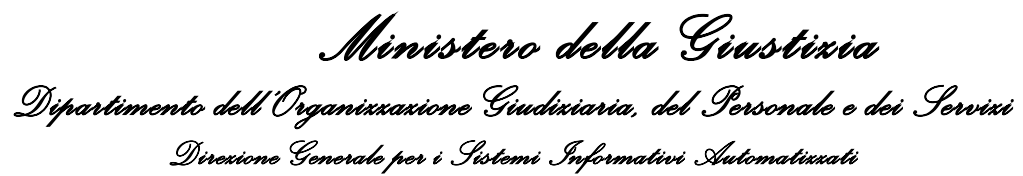

Homepage / Istanza imputato assolto / Istanza IA2022-53

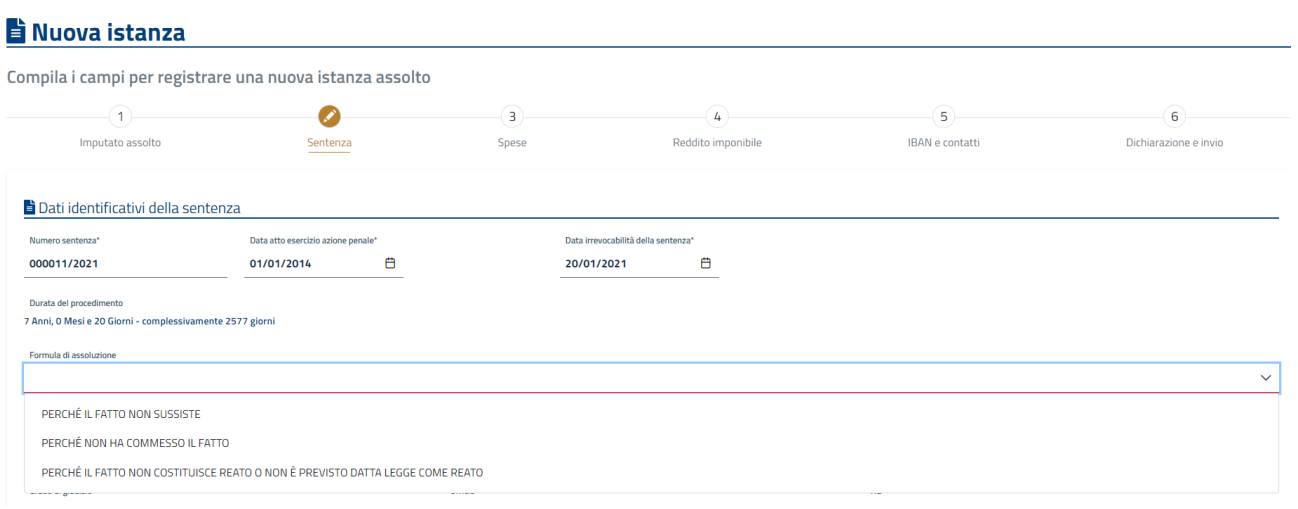

Nella seconda sezione l'utente deve indicare il Grado di giudizio, l'ufficio ed il numero RG della sentenza di assoluzione.

Nella terza sezione l'utente deve indicare l'ufficio ed il numero NR-RG del procedimento della Procura.

Infine per abilitare il pulsante *Salva e Prosegui* deve allegare i seguenti documenti:

- Sentenza
- Atto esercizio azione penale
- Certificato di passaggio in giudicato

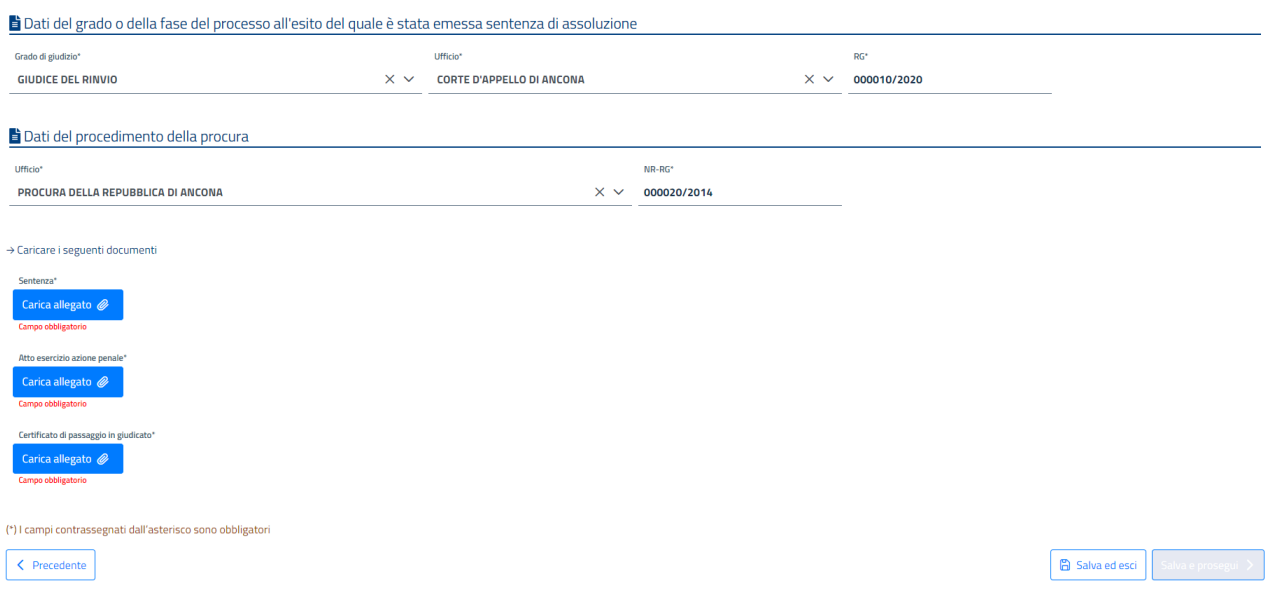

Una volta abilitato, l'utente può proseguire selezionando il pulsante *Salva e Prosegui*.

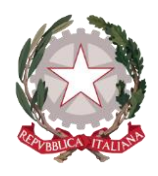

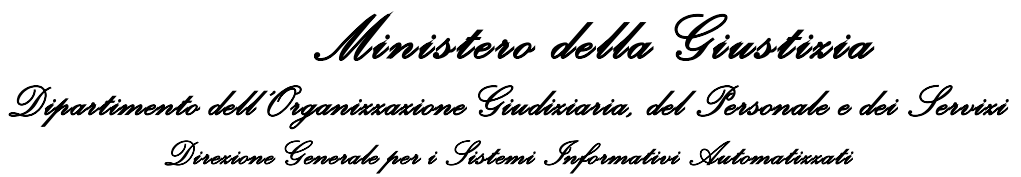

### <span id="page-15-0"></span>6.3 SPESE

La scheda "**Spese**" è dedicata all'inserimento di una o più spese sostenute dall'imputato esclusivamente per remunerare il professionista legale che lo ha assistito.

La scheda mostra una tabella che verrà popolata con i dati di ogni spesa, una volta che questa sarà stata inserita.

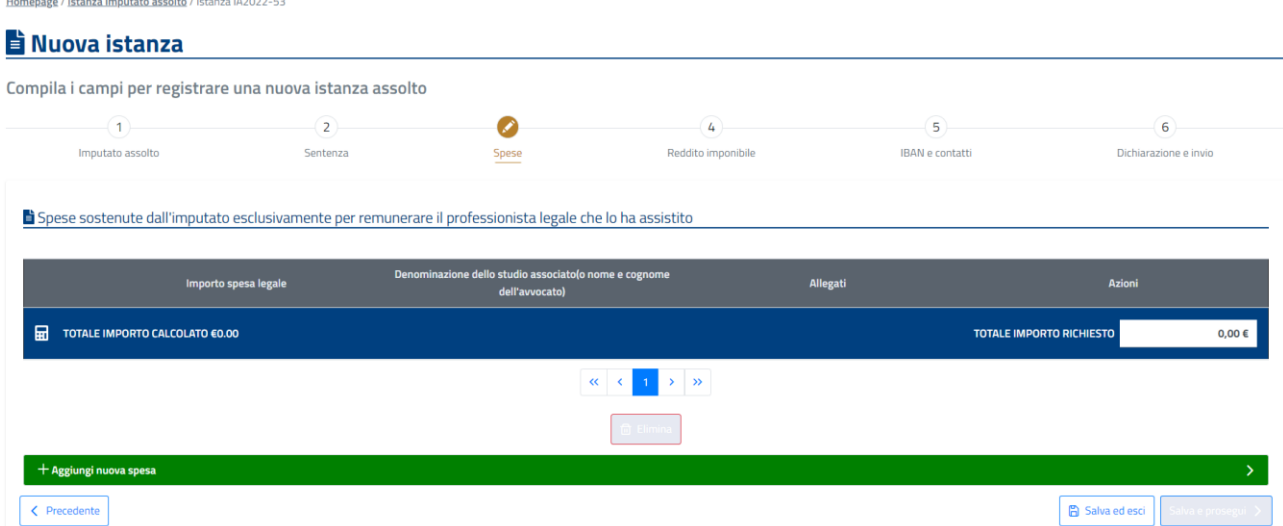

Cliccando su "*Aggiungi nuova spesa*", verrà aperta una sezione dove l'utente dovrà indicare l'Importo della spesa legale e la Denominazione dello studio associato (o nome e cognome dell'avvocato) e dovrà allegare i seguenti documenti:

- Fattura;
- Bonifico;
- Quietanza dell'avvocato (nel caso in cui fattura è quietanzata può inserire lo stesso documento nella parte della quietanza);
- Atto della nomina dell'avvocato;
- Parere di congruità del consiglio dell'ordine.

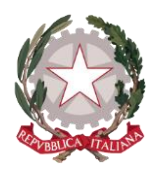

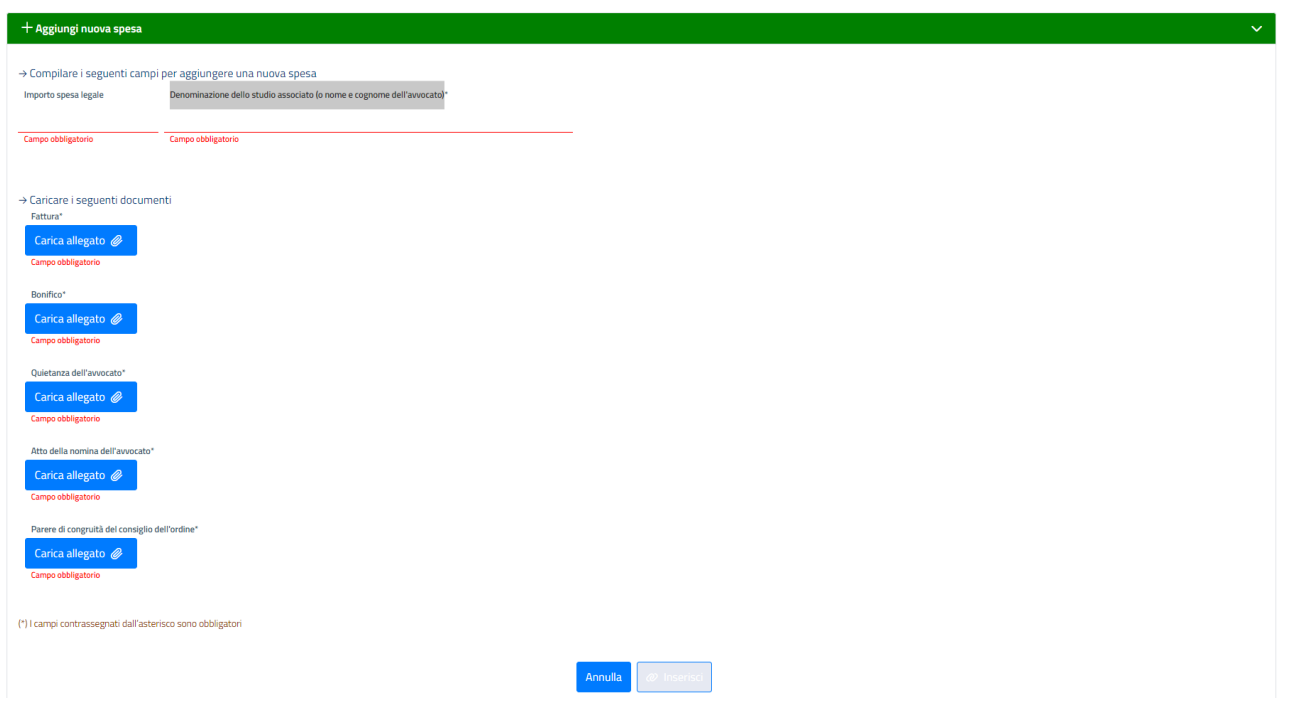

A questo punto si abiliterà il pulsante Inserisci, che l'utente potrà selezionare per registrare la spesa ed inserirla nella tabella in alto della scheda.

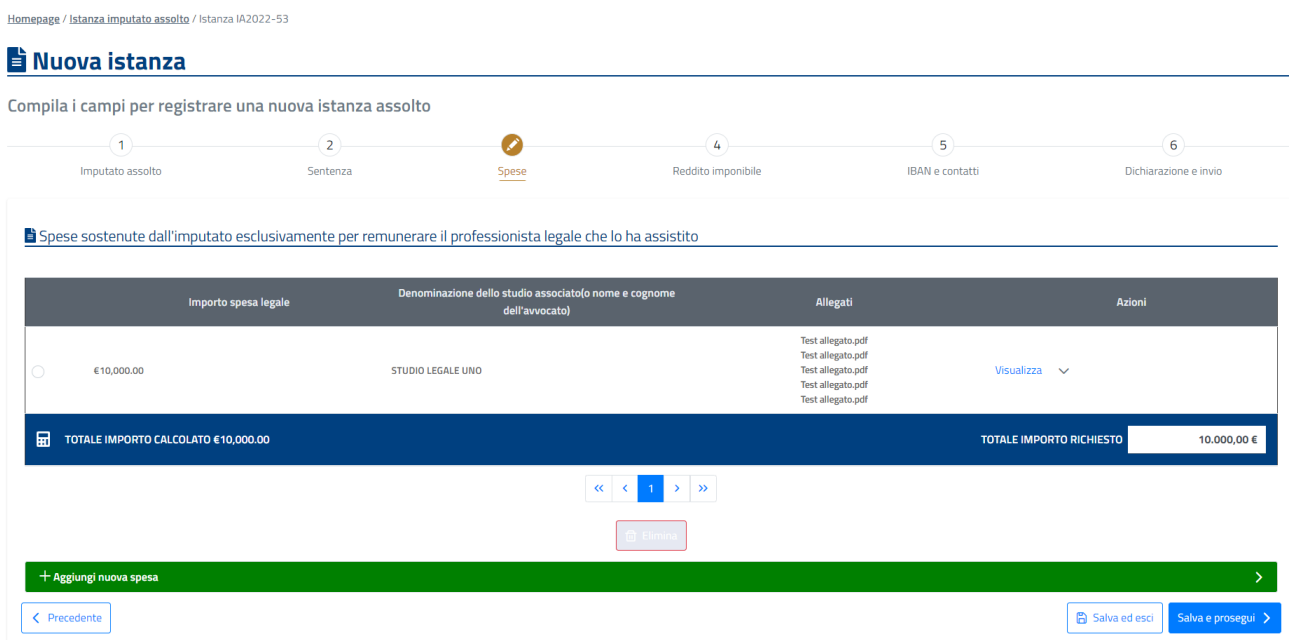

L'utente può modificare i dati inseriti selezionando il link Visualizza della colonna Azioni, che riapre il dettaglio della spesa legale in esame.

L'utente può inserire altre spese seguendo le stesse azioni del primo inserimento.

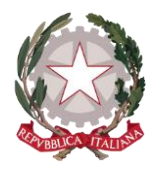

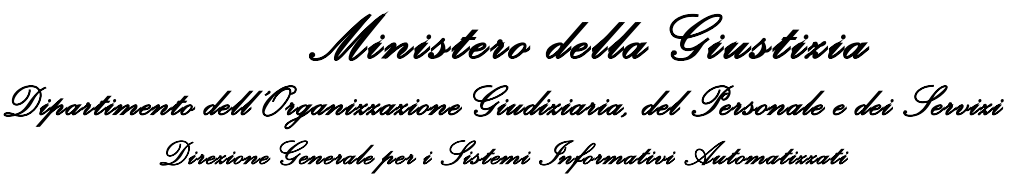

Il sistema riporta nella tabella il Totale Importo calcolato ed il Totale importo richiesto, che può comunque essere modificato dall'utente.

Una volta inserita almeno una spesa legale, l'utente può proseguire selezionando il pulsante *Salva e Prosegui*.

#### <span id="page-17-0"></span>6.4 REDDITO IMPONIBILE

Nella scheda "Reddito imponibile" l'utente deve semplicemente indicare il proprio reddito imponibile, seguendo le istruzioni riportate in fondo alla scheda, e allegare la Documentazione reddituale relativa all'anno precedente ovvero autodichiarazione nel caso in cui la dichiarazione non sia stata presentata .

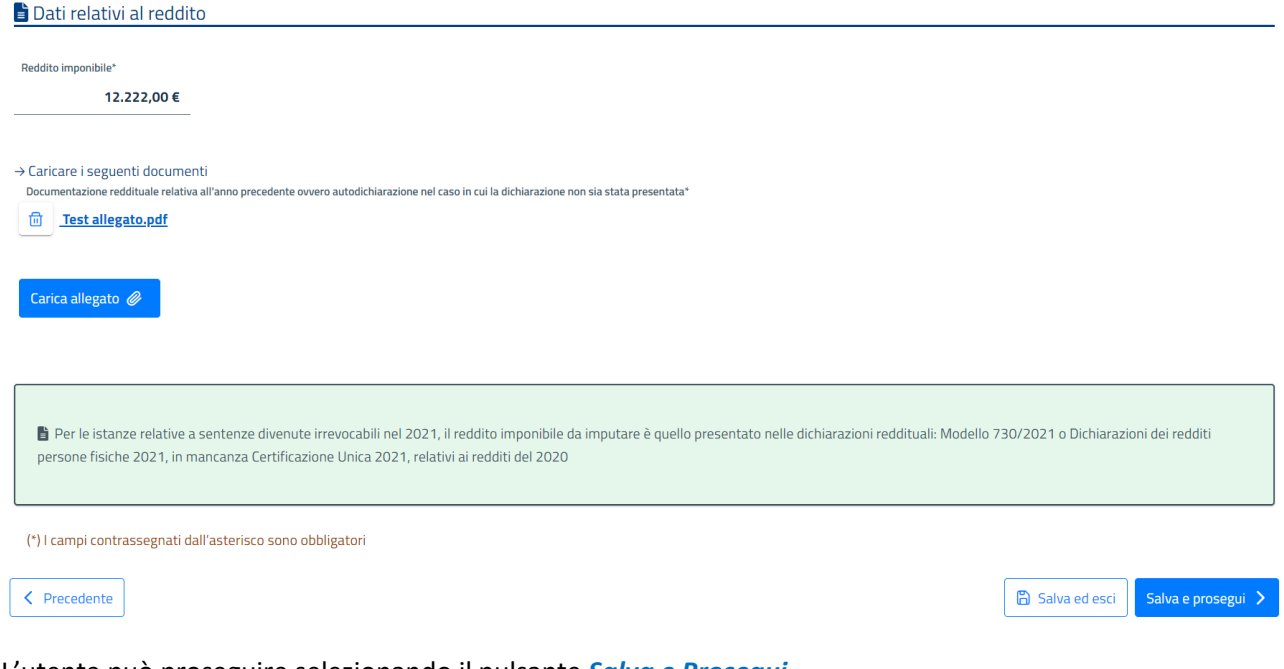

L'utente può proseguire selezionando il pulsante *Salva e Prosegui*.

#### <span id="page-17-1"></span>6.5 IBAN E CONTATTI

Nella scheda "**IBAN e contatti**" l'utente deve indicare le Coordinate identificative del conto corrente bancario o postale presso cui il richiedente intende ricevere il rimborso e i Contatti ove il richiedente intende ricevere tutte le eventuali comunicazioni relative all'istanza. L'IBAN e l'indirizzo di posta elettronica saranno precompilati nel caso in cui l'utente li avesse indicati in fase di prima registrazione (vedi Manuale utente di Istanza web).

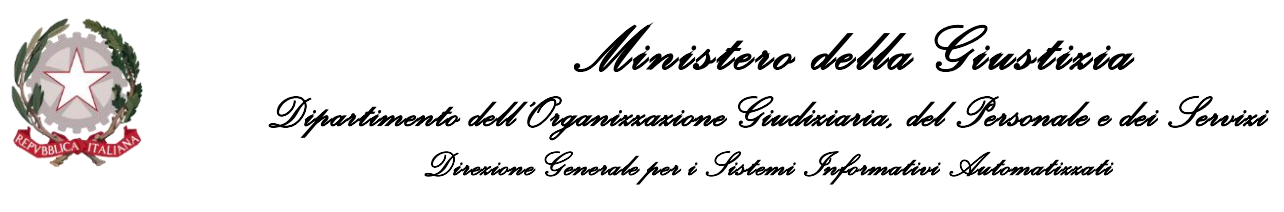

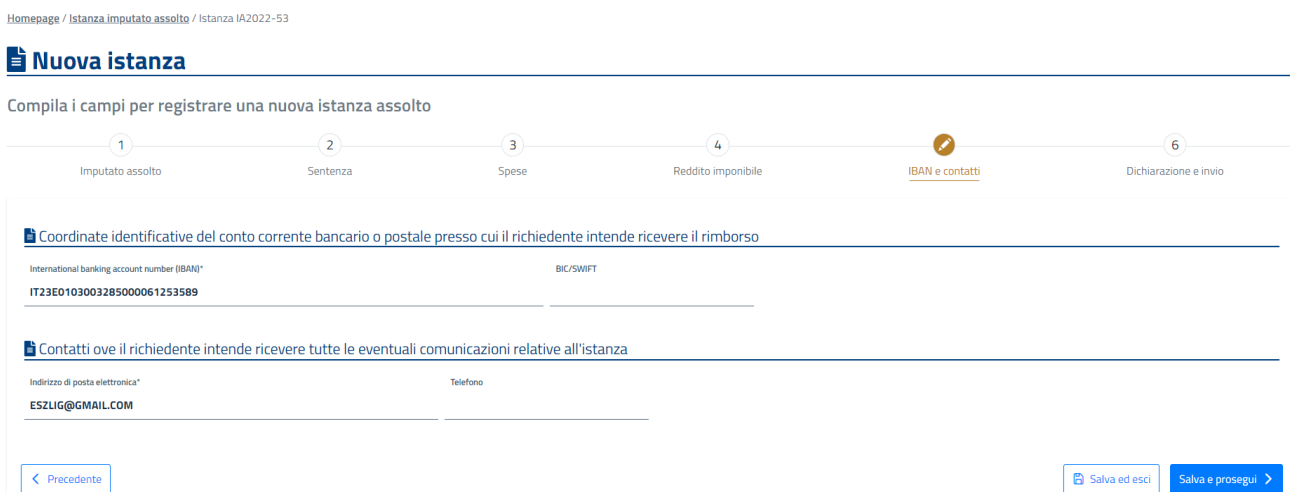

Indicati i dati obbligatori, l'utente può proseguire selezionando il pulsante *Salva e Prosegui*.

#### <span id="page-18-0"></span>6.6 DICHIARAZIONE E INVIO

Nella scheda **"Dichiarazioni e invio"** l'utente deve certificare le dichiarazioni presenti (in particolare è presente l'Informativa sul trattamento dei dati personali, di cui prendere visione) per abilitare il pulsante *Invia istanza*.

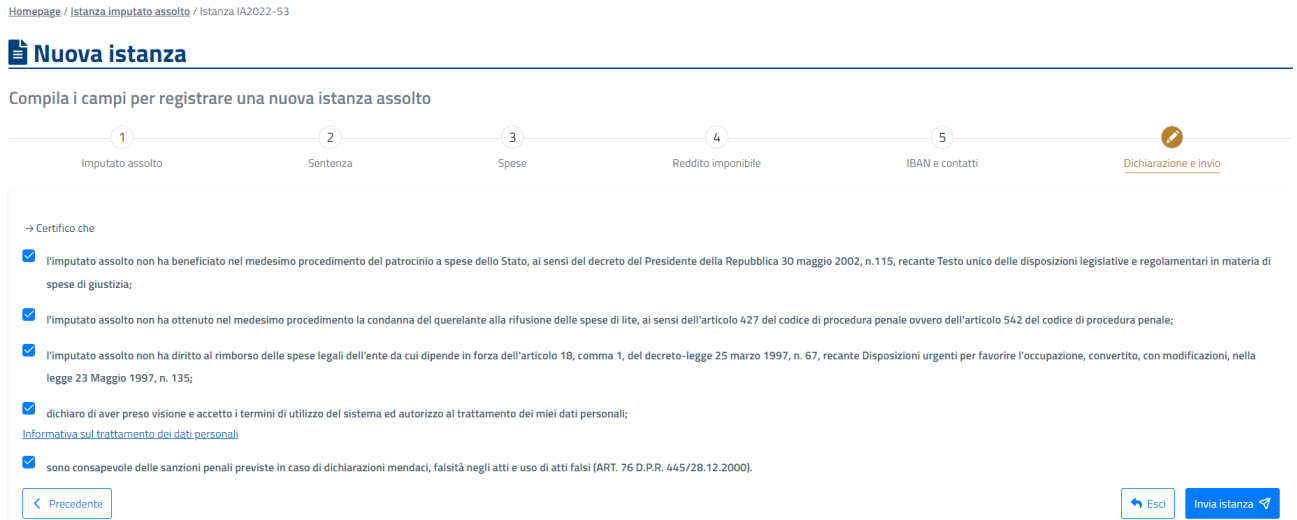

Selezionando il pulsante Invia istanza, l'istanza sarà inviata ai sistemi di backoffice dell'amministrazione e sarà portata allo stato IN VALUTAZIONE e non potrà più essere modificata (se non per i dati di IBAN e contatti). Inoltre **non potrà** essere inviata un'altra istanza per lo stesso imputato e stessa sentenza.

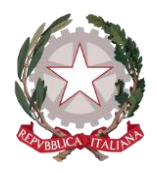

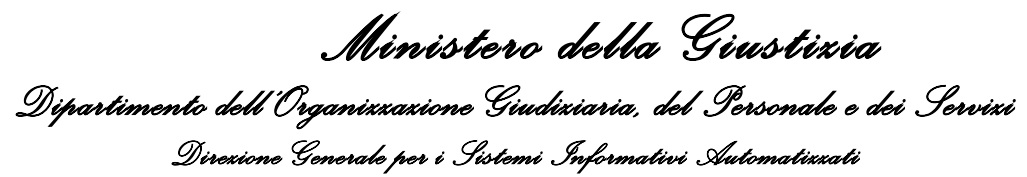

Il sistema darà un messaggio di conferma dell'invio e riporterà l'utente nella home page dell'applicativo, dove sarà presente l'istanza inviata coi suoi dati significativi.

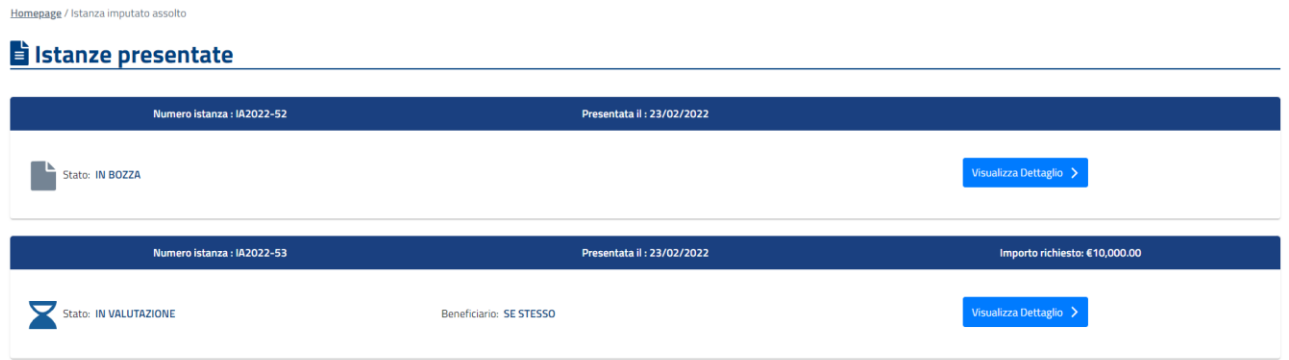

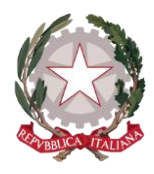

## <span id="page-20-0"></span>7 Visualizza dettaglio dell'istanza

È possibile aprire in dettaglio le istanze presenti sulla home page selezionando il pulsante *Visualizza dettaglio*.

L'azione è consentita sia per le istanze IN BOZZA, sia per quelle già inviate. Le istanze in bozza possono essere modificate e lavorate e quindi portate a termine con l'invio. Mentre le istanze già inviate saranno in sola visualizzazione con tutti i campi protetti e non modificabili, a meno di quelli della scheda **IBAN e contatti**, tranne nei 15 giorni precedenti il pagamento (per esempio in caso di scadenza di una delle rate di pagamento per il 15 luglio, le modifiche non saranno possibili a partire dal 1° luglio fino al pagamento della rata).

Nella scheda Dichiarazione e invio è visualizzata la *Motivazione del rifiuto* per le istanze rigettate.

In basso è presente il pulsante *Esci*, che consente di tornare sulla home page dell'applicativo.

In caso di istanze IN BOZZA in basso è presente anche il pulsante *Elimina*.

In caso di istanze già inviate in basso è presente anche il pulsante *Richiama*.

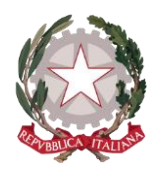

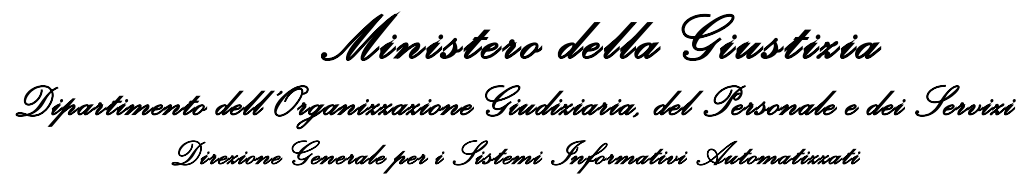

### <span id="page-21-0"></span>8 Elimina Istanza

La funzione è disponibile solo per le istanze IN BOZZA, richiamabile tramite il pulsante *Elimina*. La funzione consente di consente di eliminare un'istanza non ancora inviata.

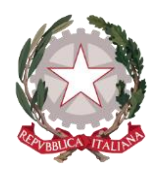

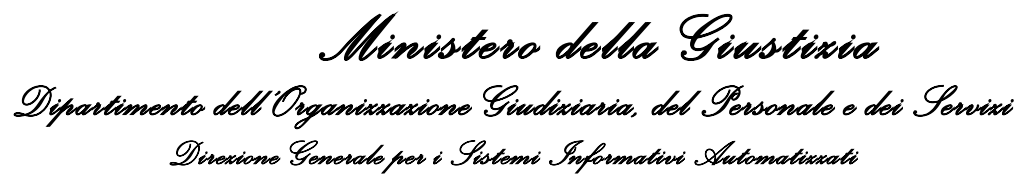

## <span id="page-22-0"></span>9 Richiama Istanza

La funzione è disponibile solo per le istanze già inviate, richiamabile tramite il pulsante *Richiama*. La funzione consente fino ai termini di presentazione delle istanze di riprendere in lavorazione un'istanza inviata.

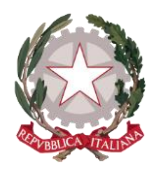

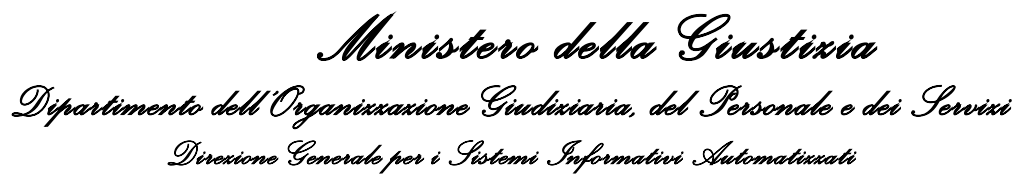

## <span id="page-23-0"></span>10 Visualizza stato pagamenti

È possibile visualizzare lo stato dei pagamenti selezionando l'apposito pulsante presente nella home page per le istanze con stato "In corso di pagamento" o "Pagata".

#### Stato Pagamenti istanza: IA2022-59

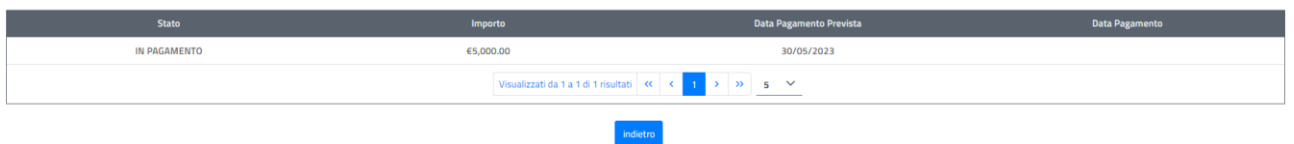

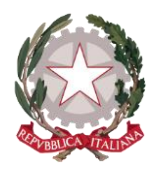

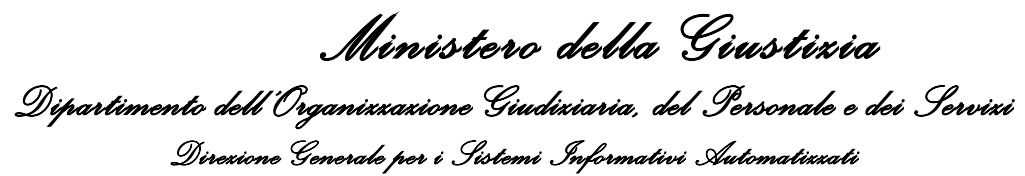

## <span id="page-24-0"></span>11 Graduatoria

L'utente può accedere alla funzionalità per visualizzare le graduatorie definitive selezionando la voce **"Graduatoria"** presente sulla barra di navigazione principale.

Il sistema presenta una pagina con le graduatorie definitive disponibili.

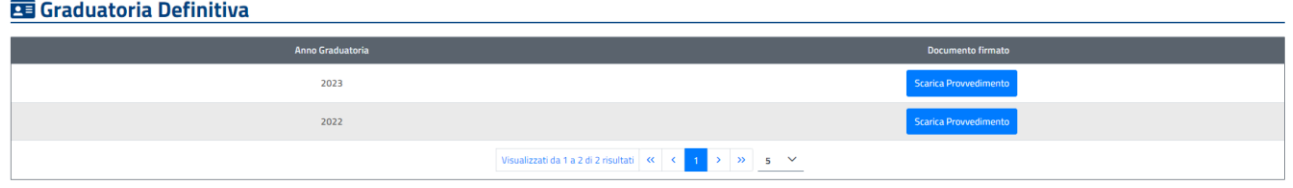

Selezionando il pulsante *Scarica Provvedimento* della graduatoria di interesse, il sistema apre il provvedimento firmato su una nuova scheda del browser.